*Phage* in Shape

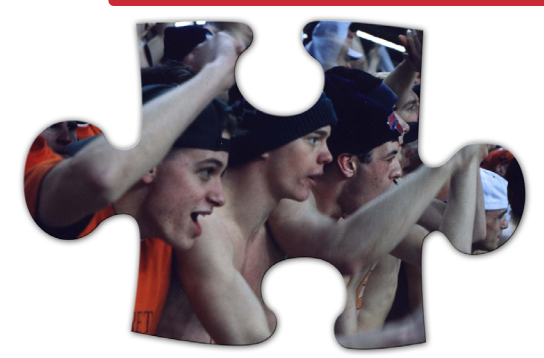

*Note: Before beginning the tutorial, make sure to follow the digital imaging guidelines listed in the 2006 YearTech User's Guide. Verify the image is the correct resolution, size and mode.* 

1. Open the photograph in Photoshop. File > Open and find the file. Make sure there is only one layer in the file. If this has not been done, Layer > Flatten Image.

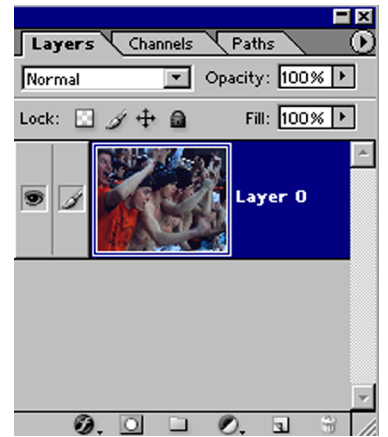

 $\bigcirc$   $\rightarrow$ 

自义 **每 》** 

得 Ð

9

53

 $\Omega$ 

 $\circ$   $\circ$ 

600

t>Q

2. Open the Layers palette, Windows > Layers, double-click on the word Background Layer in the Layers palette and it will change into Layer 0.

3. Go to the Layer menu, to New Layer.

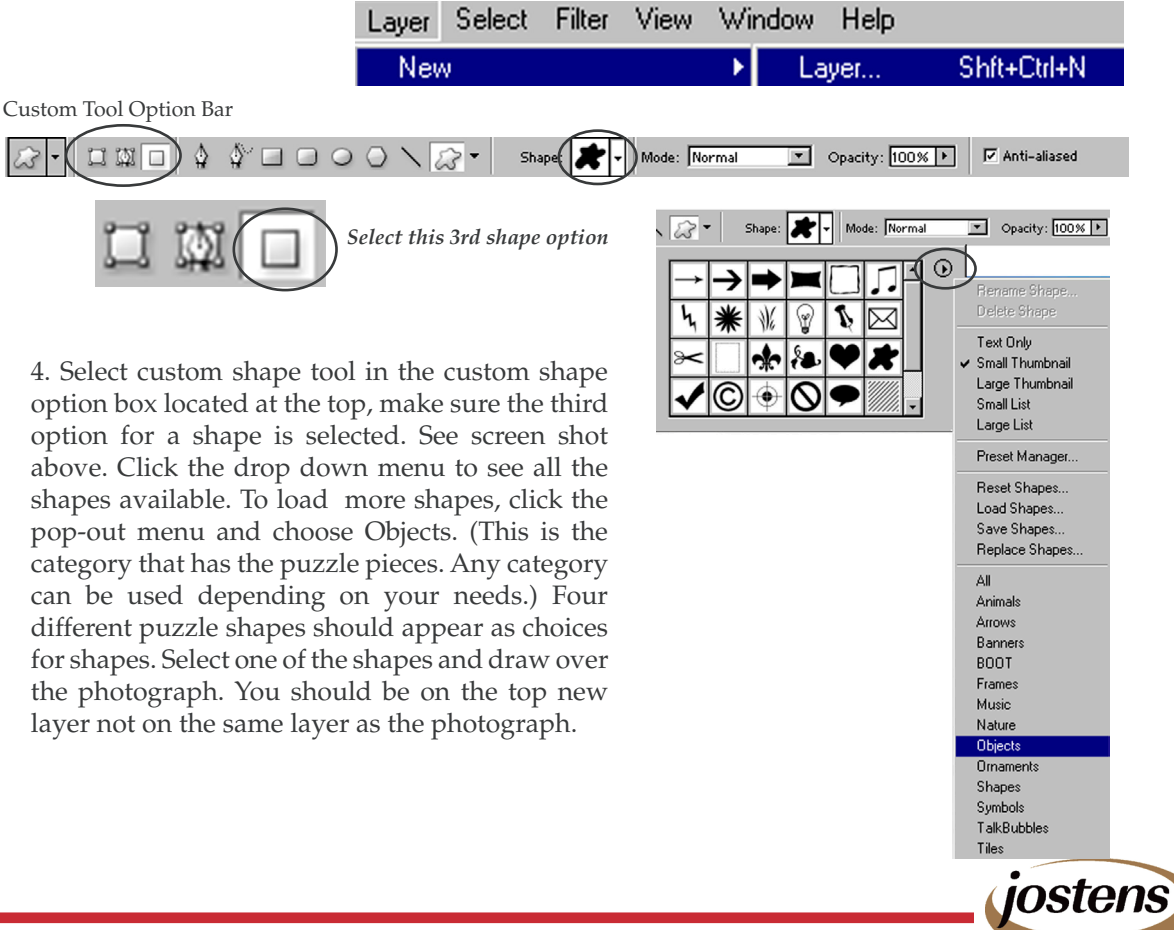

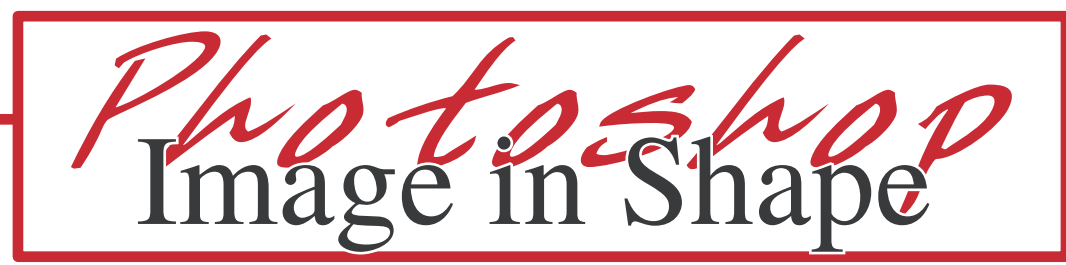

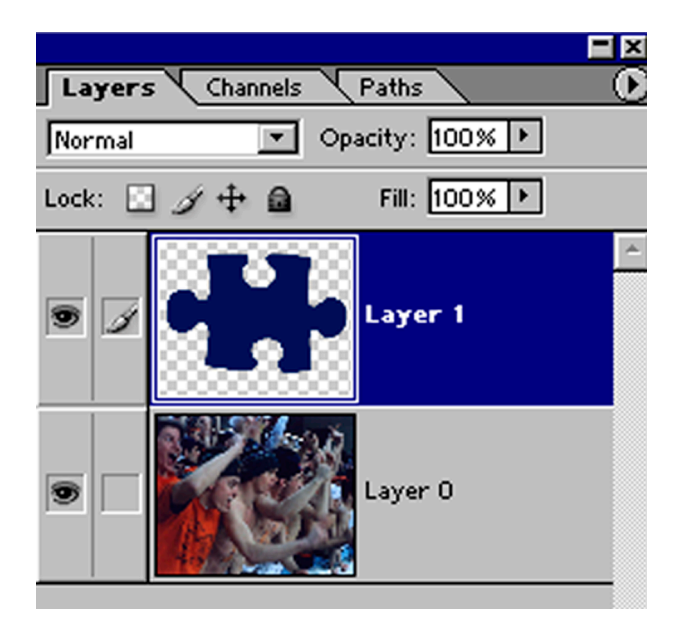

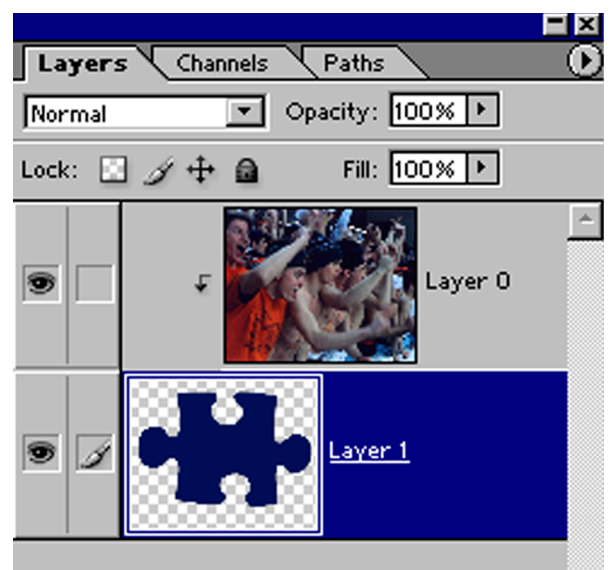

5. After you create the shape on the New Layer, drag Layer 1 to the bottom. The photograph should be covering the shape.

6. Select Layer 0, go to Layer  $>$  Group with Previous (Photoshop 7) or Create Clipping Mask (Photoshop CS and CS2).

The last screen shot should be how your layers look after this process.

7. Go to Layer > Flatten Image and Save As a Tiff or Jpeg file. In InDesign or PageMaker, go to the File > Place to place the graphic file.

*Note: This can be used with any Custom Shape. You could also make your own custome shape.* 

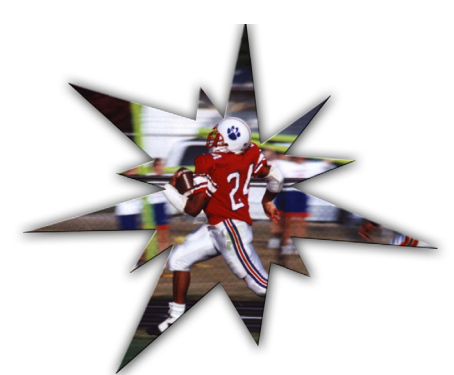

*Same instructions using a Star shape instead of Puzzle Piece.*

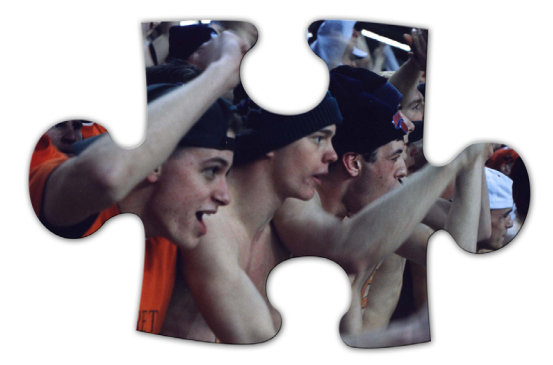

*Finished Puzzle Piece*

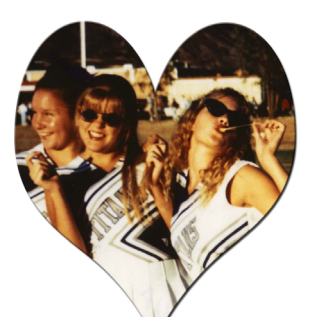

*Same instructions using a Heart shape instead of Puzzle Piece.*

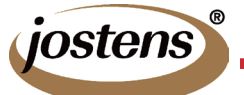